**IRMS-5.9.2.1-Field Codes Guide.doc**

**VERSION:**  $01.0$ 

IRMS Field Code Guide

DATE: September 1, 2011

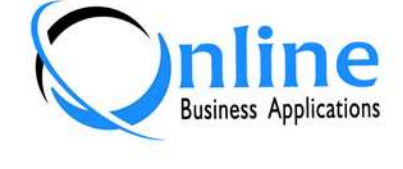

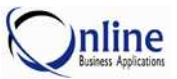

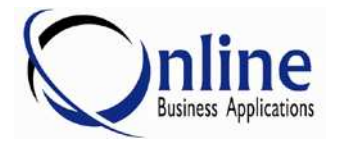

9018 Heritage Parkway Suite 600 Woodridge, IL 60517

Phone: 630-243-9810 Fax: 630-243-9811 E-mail: **IRMS@IRMSOnline.com**<br>Web: **http://www.IRMSOnline.c** Web: **http://www.IRMS***Online***.com**

The information in this document is proprietary. No part of this document may be reproduced or transmitted in any form or by any means, electronic or mechanical, for any purpose, without the express written permission of Online Business Applications, Inc.

Information in this document is subject to change without notice. The companies, names, and data used in examples herein are fictitious unless otherwise noted.

2011 Online Business Applications, Inc. All rights reserved.

This document was produced using Microsoft Word.

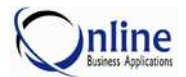

# **Table of Contents**

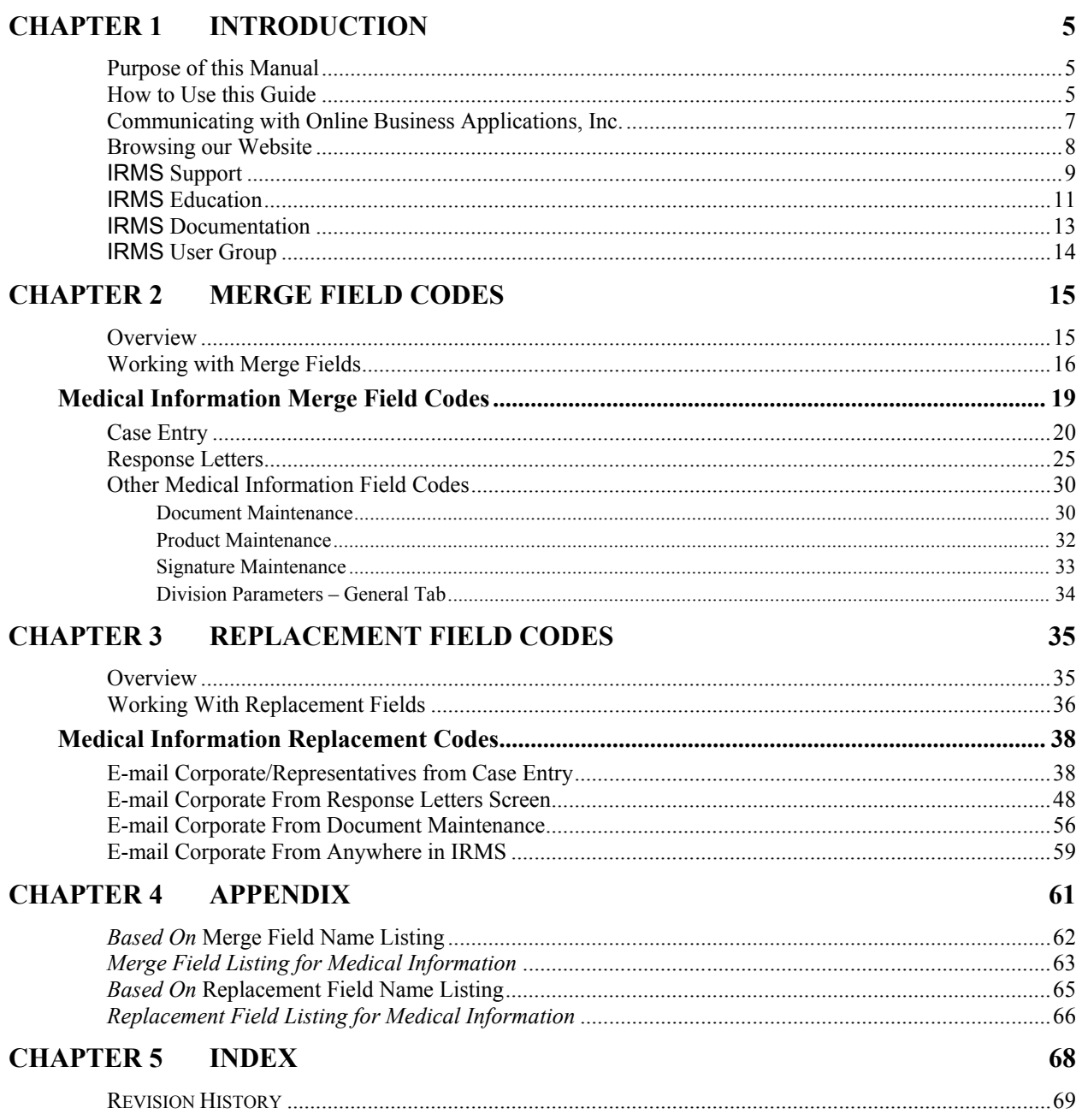

# **Chapter 1 Introduction**

#### **Welcome to IRMS**

Now that you have implemented the **Information Request Management System** (**IRMS**) from Online Business Applications, Inc. (OBA) for your medical communications solution, there are many field codes that are used in the generation of response letters and emails. This guide lists the merge and replacement fields used in the Medical Information system.

# **Purpose of this Manual**

The purpose of this guide is to provide a list of the merge and replacement fields used in response letters and emails.

This manual is intended for IRMS Users who create documents and emails.

# **How to Use this Guide**

#### **What this guide includes**

This guide includes the merge and replacement fields used throughout the IRMS application.

#### **How this guide is setup**

Each chapter in this guide provides information on specific field codes used in IRMS. Chapter 1 provides an introduction to IRMS and this guide.

*Chapter 2 Merge Field Codes* discusses how to insert merge field codes into different documents. Following the explanation there is a list of all the merge fields used in IRMS organized by module and screen.

*Chapter 3 – Replacement Field Codes* discusses how to insert replacement field codes into different email templates. Following the explanation there is a list of all the replacement fields used in IRMS organized by module and screen.

*Chapter 4 – Appendixes* provides an index of the where to find specific field codes in alphabetical based on the screen name of a field.

*Chapter 5 – Index* provides a listing of the topics discussed in the guide.

#### *Key to the Guide:*

- $\diamondsuit$  Explanation of data field
- $\triangleright$  Explanation of Checkbox
- Explanation of Radio Button
- Explanation of Command Button  $\mathcal{L}^{\text{max}}$

**Recommendation from OBA**

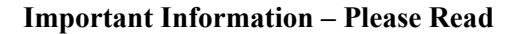

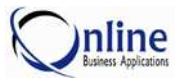

E

**Make a Note**

Additional information is explained here.

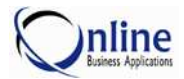

# **Communicating with Online Business Applications, Inc.**

#### **Via Phone**

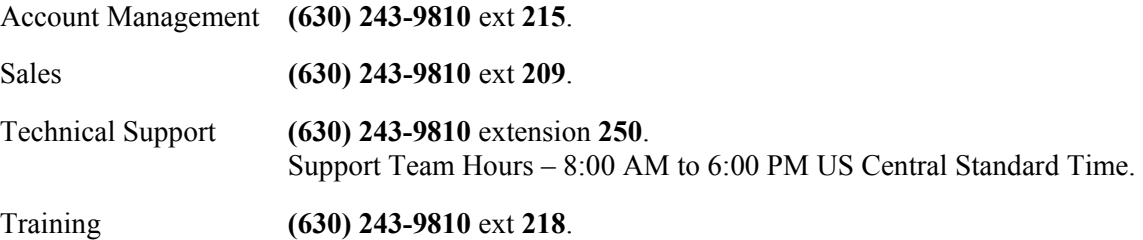

#### **Via Website**

Our website is **www.IRMS***Online***.com.** To contact us from our website, go to the Quick Links section on the Home page and click Email Support or Email Sales.

Visit our website for information on new releases, documentation, training, the IRMS User Group, and the latest information at Online Business Applications, Inc.

#### **Via E-mail**

E-mail us at **Support@IRMS***Online***.com.** 

#### **Via Fax**

Fax number is **630-243-9811**.

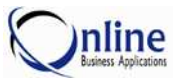

# **Browsing our Website**

Our website at **www.IRMS***Online***.com** contains the latest information on OBA and IRMS.

Everything from information on our products, news articles on the latest workshops, current and previous newsletters, registration for training classes and workshops, to User Group information is available. This is the place with the latest updates on new IRMS releases, education, and documentation.

We are creating a new *User Center* with IRMS Knowledge Base Articles, Tips & Tricks, FAQ's, Client Workshop Presentations, and Focus Group Results. It should be available soon on the website.

#### **Information on the latest version of IRMS**

The Support menu provides information about new features and functionality added to IRMS. Information for previous versions is also available here. From the Support menu, click Release Notes or Documentation. The following information is available.

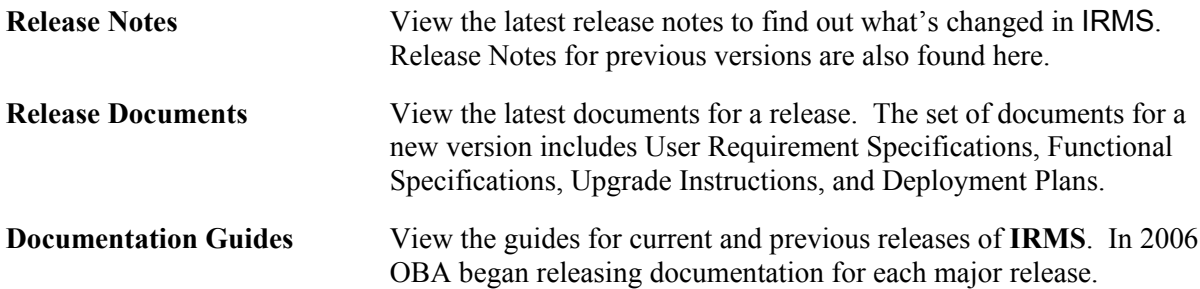

#### **Information on IRMS Education**

The Services menu provides information about training courses and training class availability. From the Service menu, click Education. The following information is available.

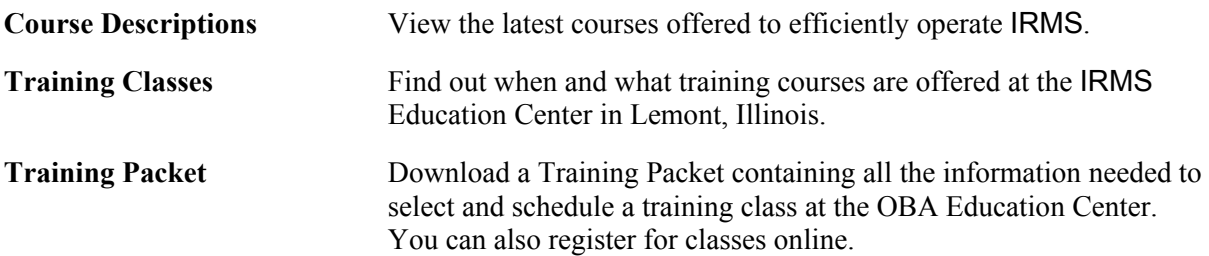

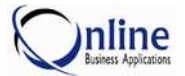

# **IRMS Support**

The Support Team answers questions and responds to problems encountered in IRMS. Important information about our Support Team is listed below.

#### **Contacting the Support Team**

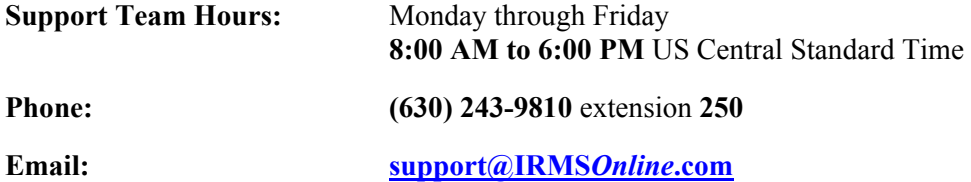

#### **How the Support Team Works**

When a call is received by the Support Team it is logged into a Support Database. At this time a case number and priority is assigned. The case is assigned to a member of the Support Team.

The question or problem is investigated by the Support Team. During the investigation the Support Team may request additional information. This may include additional questions, screen prints, and reports. If a problem cannot be resolved quickly, sometimes a workaround is provided until the problem can be fixed.

If the problem is not resolved in a reasonable amount of time, the problem is escalated to the next level of support. The Support Team member assigned to the case will provide periodic updates on the status of the problem and call with a resolution or workaround.

#### **Reporting a Problem to Online Business Applications**

It is important to notify OBA of problems. Any information provided (screen name, action being taken, etc.) will help to eliminate these issues in future releases of IRMS. Serious problems affecting the operation of **IRMS** will be addressed as soon as possible.

#### **The Best Way to Report a Problem**

When problems are found in IRMS, they should be reported to the Support Team at OBA with as much detail as possible. Below is a list of information that may be requested to aid in resolving problems. Additional information may be requested after contacting our Support Team.

#### **Provide a screen printout (if needed)**

A screen can be captured by executing the following steps:

- 1. Move the error message so any important information can be seen in the screen capture.
- 2. With the error displayed on the screen, press the **Print Screen** key located on the top row of the keyboard.
- 3. Activate Microsoft Word and start a new document.
- 4. Perform a **Paste**. (Point to **Edit** from the menu bar and click **Paste** from the options presented.)
- 5. Print the screen to fax to OBA. Provide details on the process being executed. For example, what was clicked and data that was entered.

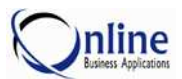

6. If manually faxing a screen print, fax it to **630-243-9811**. If electronically faxing or emailing, save the document to a file to be attached to the message or use File Send to **support@IRMS***Online***.com**.

#### **Provide a report sample (if needed)**

If there is a problem with a report, a report sample will be requested by the Support Team. If providing a report in error, follow the steps below to send the report to OBA:

- 1. Email the report as a PDF. Provide the Report Type and Criteria. Provide any other details about how the report was printed, what options were selected, and what parameters were entered. Email the report to **support@IRMS***Online***.com**.
- 2. If manually faxing a report, print the report and fax it to **630-243-9811**. Include the company name, contact information, a brief description of the problem, the report type and criteria with any additional information.

#### **Capture workstation settings (if needed)**

Workstation settings can be emailed to OBA by executing the following steps:

- 1. From the IRMS toolbar point to **Help** and click **About IRMS**. The **About IRMS** screen is displayed.
- 2. An email screen is opened with the current IRMS values. Enter a brief description of the error in the subject line and enter your contact information in the body of the email. Click **Send Email to Online**.

#### **Schedule a Webex session (if needed)**

If a problem is persistent and cannot be resolved based on the requested information, the Support Team may request a Webex session to walk through the problem. If requested, the Support Team will provide the necessary information for the Webex session.

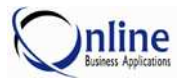

# **IRMS Education**

Online Business Applications, Inc. offers a variety of education for all its products. Training is provided in Continuing Education Courses and Workshops.

- Continuing Education Classes offered at the IRMS Education Center in Lemont, Illinois.
- Continuing Education Courses offered at the Client's location.
- Semi-Annual IRMS Workshops offered at the Drug Information Association show and various locations throughout the country.

#### **How to Find Education Information**

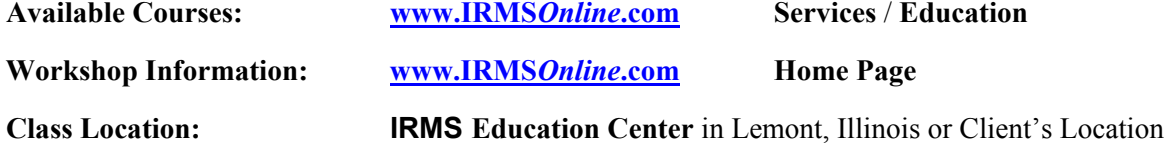

#### **Contacting the Education Team**

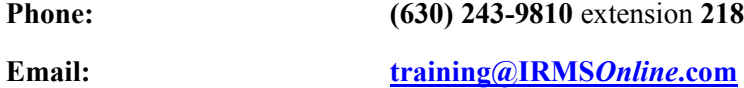

#### **Overview of Training**

During the implementation of IRMS, Administration and Basic User courses are taught. At this time, the training courses are tailored to meet the client's business requirements defined during the Business Development Meeting.

After IRMS has been used for a while, clients can receive additional training by attending workshops, attending continuing education courses at OBA, or scheduling training at the client's location. Courses are tailored to meet the requirements of the individual and client.

#### **Who Should Receive Training?**

**New Users** - After the initial training of IRMS personnel during implementation, new employees may move into the Medical Information Department to work with IRMS. New Users should receive Basic User Training. If the employee will have Administration responsibilities, they should receive Administration Training.

**Users Needing In Depth Knowledge** – After using IRMS for a while, some clients request additional training for specific functions in IRMS. Continuing Education Courses meet this request.

#### **Continuing Education Courses**

For more information on our courses, visit our website at **www.IRMS***Online***.com**.

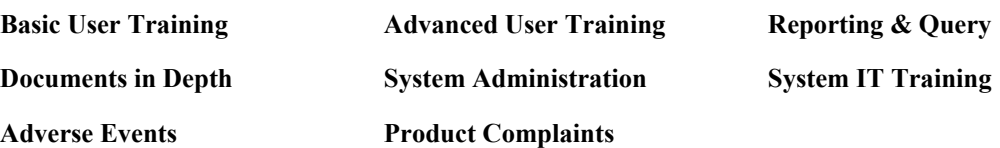

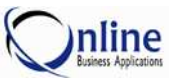

**Effective Tables Admin for Effective Entry and Reporting** 

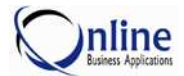

# **IRMS Documentation**

There are several documentation guides available which describe how to efficiently operate IRMS. Each guide focuses on a specific function of IRMS. The documentation guides are updated to match new releases of IRMS. The guides are available on the website.

#### **How to find Documentation Guides**

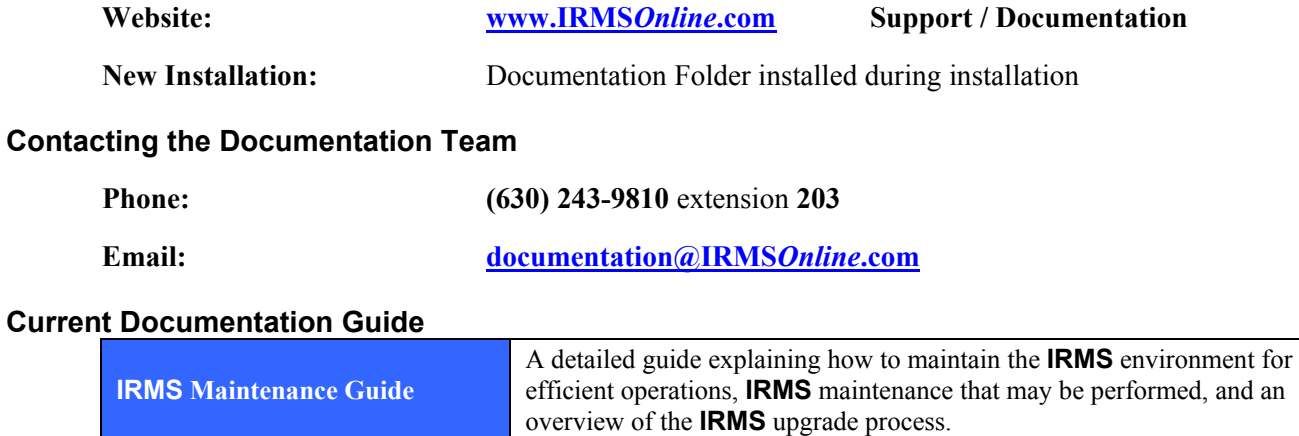

#### **Additional Guides Available from Online Business Applications, Inc.**

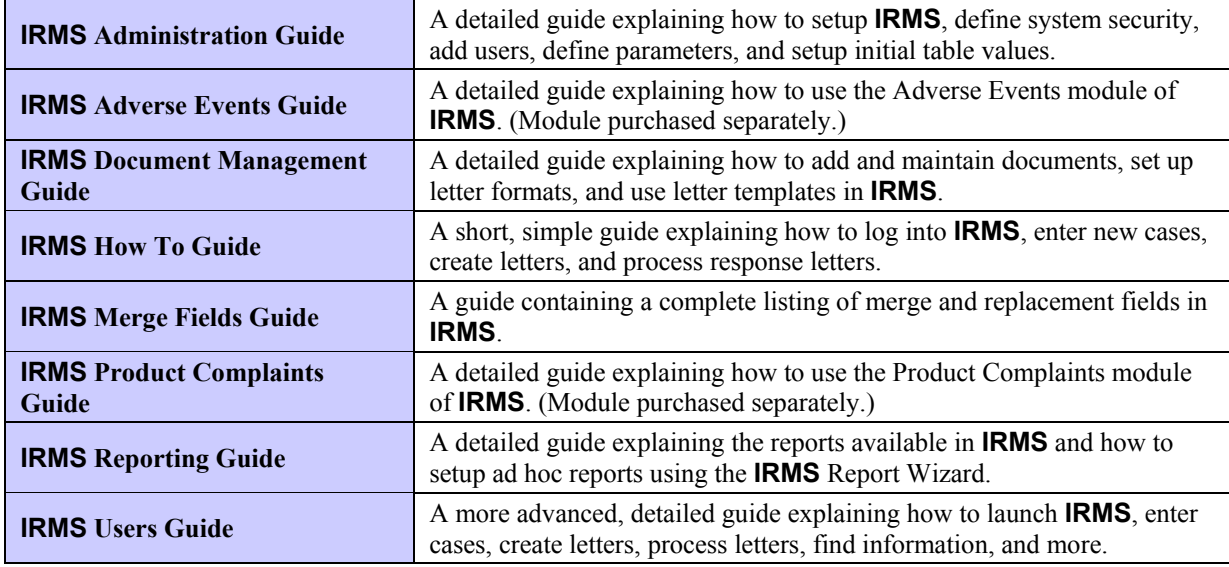

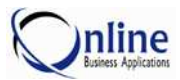

# **IRMS User Group**

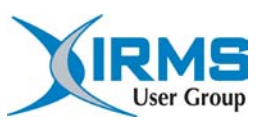

The IRMS User Group was established in 2006. The purpose of the IRMS User Group is to provide effective two-way communications between Online Business Applications (OBA) and its customers. The goal of the user group is to provide:

- A means by which customers can influence the direction, development and support of the IRMS software product
- An efficient mechanism for OBA to share information about IRMS
- A forum for the exchange of practical IRMS implementation and user experiences

#### **Contacting the User Group Liaison at OBA**

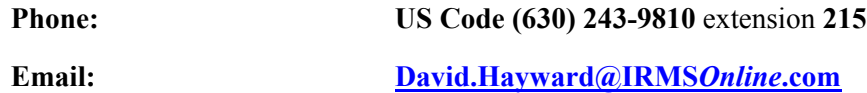

#### **How to Join the IRMS User Group**

The IRMS User Group is a fully independent organization. The User Group Chairperson is elected from participating clients. Focus Groups are offered that meet regularly to discuss issues that directly affect the enhancement process of our software. In addition, issues of a general nature affecting the gathering of medical information and industry issues are discussed.

Any client with IRMS installed is welcome to join the user group. Conference calls are held frequently to discuss User Group business. Participation from our clients is encouraged. The meetings are organized and chaired by one of the User Group Members (client).

User Group meetings are held at our semi-annual workshops.

For more information on the User Group, visit our website. To join the IRMS User Group register at **www.IRMS***Online***.com Support / User Group**.

# **Chapter 2 Merge Field Codes**

# **Overview**

IRMS provides the ability to substitute specific pieces of data into Openings, Closings, and Standard documents using merge fields. This chapter explains how merge field codes work with different types of documents and the merge field codes that are available in IRMS.

The Merge Field Codes are used when creating Opening and Closing templates, as well as Standard documents. These documents are created in MS Word. The templates and standard documents are defined in Document Maintenance and incorporate the content from MS Word. For more information about defining different types of documents, see **Document Maintenance** in the *IRMS Document Management Guide*.

Documents can be setup in MS Word in one of two ways.

- Document content can be setup in MS Word independently and imported into IRMS Document Maintenance at a later time when the templates and standard documents are defined.
- MS Word can be accessed from Document Maintenance and the document content can be setup at the same time the template or standard document is defined.

#### **Reasons to Use Merge Field Codes**

- Merge fields are used to insert data elements into Standard Documents and Opening and Closing Templates.
- $\triangleright$  Merge fields provide the ability to merge data elements into the content of a document. For example, substituting "*Jennifer Smith*" for the Merge Field **RepName**.
- $\triangleright$  Merge fields provide the ability to merge multiple data elements into a single merge field in a document. For example, substituting "*Dear Dr. Tanner*" for the Merge Field **FullSalutation**.

#### **Prerequisites (Cautions) Prior to using Merge Field Codes**

- To add or update documents with merge fields, the user needs rights to access **Document Maintenance**.
- $\triangleright$  To use merge fields in Response Letters, the user needs rights to create and update Response Letters in **Case Entry**.

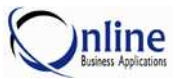

# **Working with Merge Fields**

Merge fields are inserted into documents and templates from Document Maintenance. Document Maintenance accesses Microsoft Word when adding or editing information for a Response Letter. Below is an explanation of how to insert merge fields into documents.

#### **How to Insert a Merge Field into IRMS**

Microsoft Word is used to insert IRMS Merge Fields into documents. A list of IRMS Merge Fields follows the explanation on **How to Insert a Merge Field**.

- 1. Access **Microsoft Word** either from the desktop or within **IRMS** from the **Document Maintenance** screen.
- 2. Access the document to contain the merge field. In Microsoft Word, navigate to the appropriate location in the document for the merge field and then select **Field** from the **Insert** menu. The **Field** screen is displayed as shown.

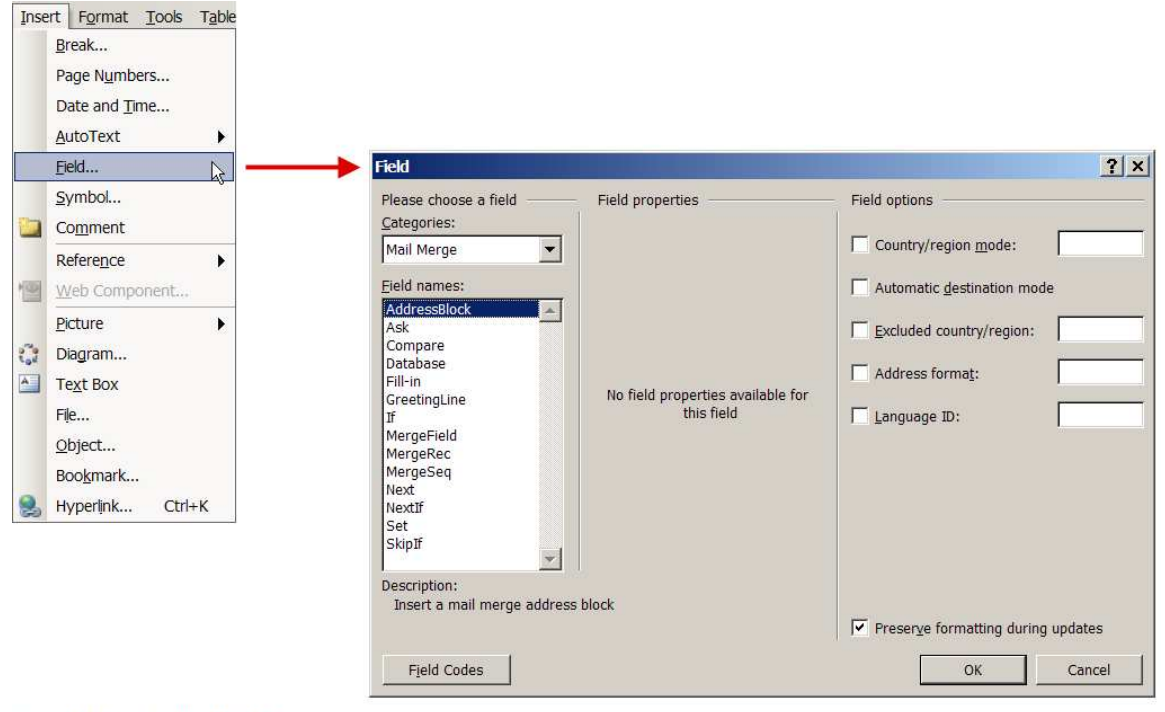

Insert a Merge Field - Step One

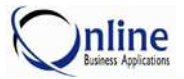

3. From the **Categories** pick list, click **Mail Merge** as shown.

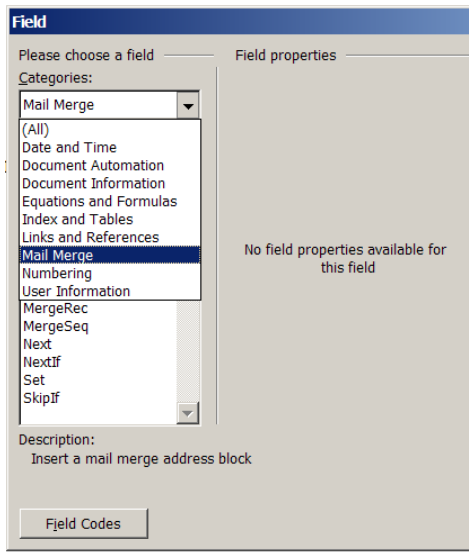

Insert a Merge Field Step Two

4. From the **Field names** pick list, click **MergeField** as shown. The **Field properties** section is displayed as shown.

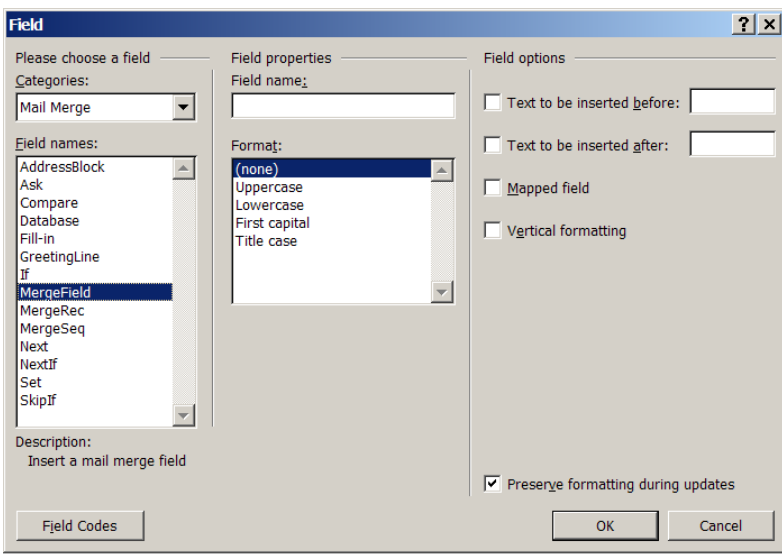

Insert a Merge Field - Step Three

5. Enter an **IRMS** Merge Field into the **Field name** in the **Field properties** section as shown. (A complete list of the Merge Fields is included in this chapter).

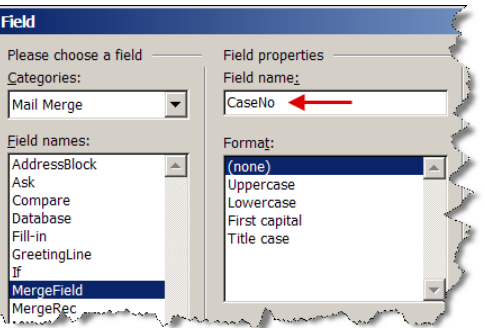

Insert a Merge Field - Step Four

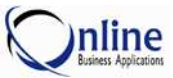

6. Un-check the **Preserve Formatting during updates** box.

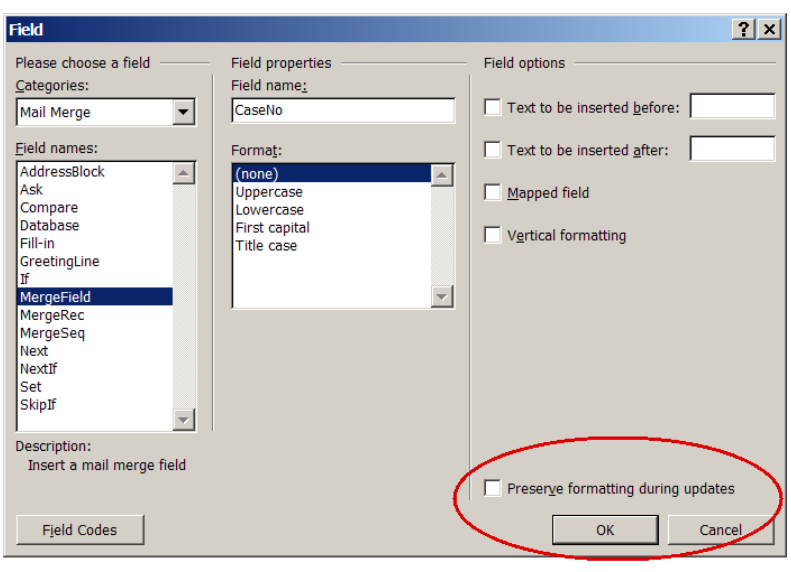

Insert a Merge Field - Step Five

- 7. Select **OK**. Microsoft Word will insert the field into the document. The field is displayed with double greater than and less than symbols. For example, the merge field FullSalutation is displayed as **«FullSalutation»**.
- 8. When changes to the document are complete, save the document. If the document was opened from Document Maintenance, the Document Maintenance screen is displayed with the new changes.

When the document is merged in the **Response Letter** screen, the data from Case Entry, Product, Document or Signature Maintenance will be substituted in the document.

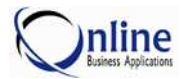

# **MEDICAL INFORMATION MERGE FIELD CODES**

The Medical Information merge field codes are defined for fields in **Case Entry**, **Response Letters**, **Product Maintenance**, **Document Maintenance**, **Signature Maintenance**, and **Division Parameters**.

If a merge field is blank, then the field is not incorporated into the document. For example, if "*RepName*" is used in the document and the Representative's name is blank in **Case Entry**, then the field is not incorporated into the final substitution.

If a merge field is comprised of several fields, and one of the fields is blank, then the blank field is not replaced. For example, if "**FullAddress**" is used in a document and the **Department** and **Title** are blank in the case record, then those fields are not incorporated into the final substitution.

The Merge Field Definitions often identify the source record as the "*active*" record. An "*active*" record is the current Case, Contact, or Question record displayed in **Case Entry**.

#### *Language Notes*

#### **Merge Fields containing the word "***and***"**

If a merge field is comprised of several fields that will be printed with the word "and", it will be printed in the language specified in the letter. For example, "*generic1, generic2, and generic3*". The languages supported are listed below.

#### **Long Date Fields**

The long date fields used in Response Letters will be printed in the local language. The format of the long date is based on the Language of the letter and the Country defined for the Division. (The country is defined on the General tab in the Division Parameters.)

#### **Languages supporting Long Date Fields and "***and***"**

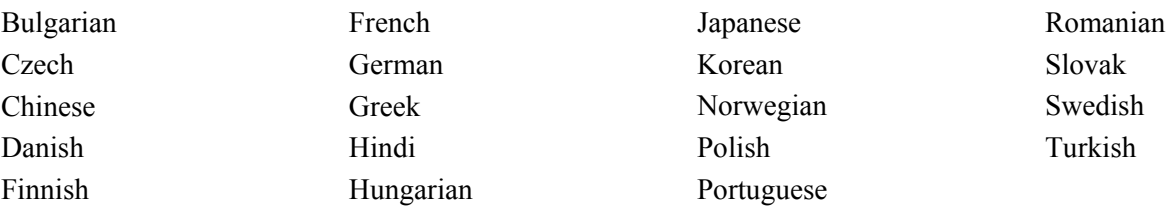

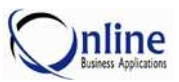

# **Case Entry**

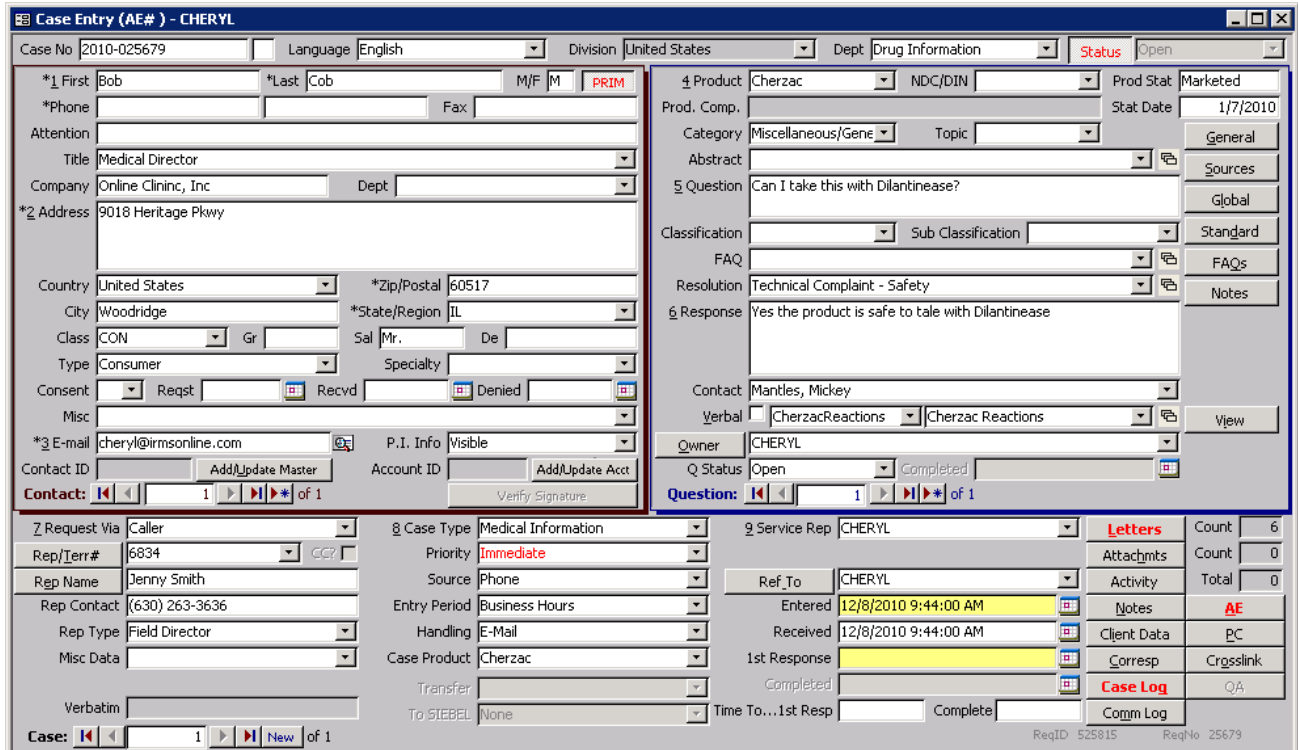

Case Entry Version 5.9.2.1

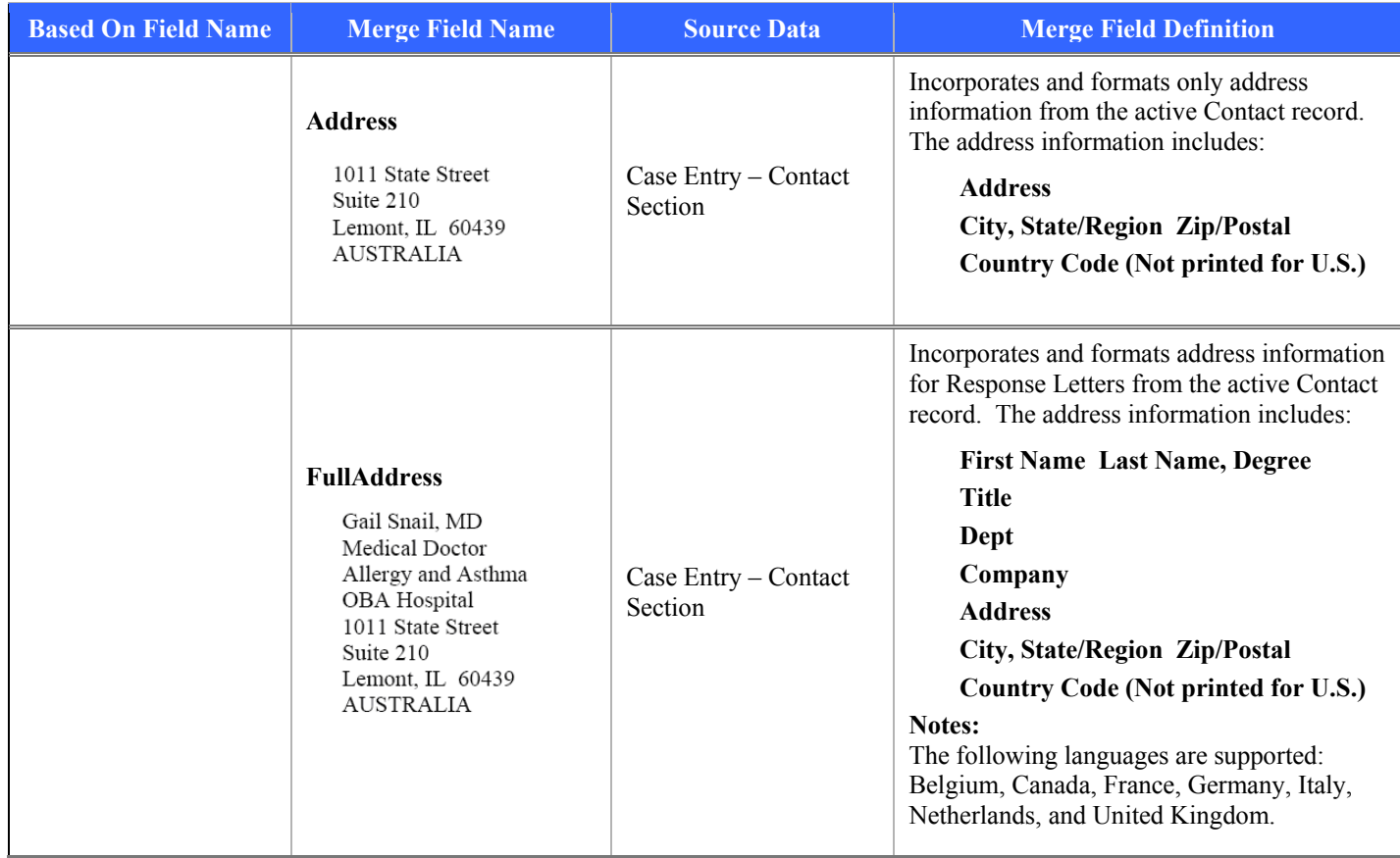

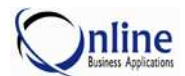

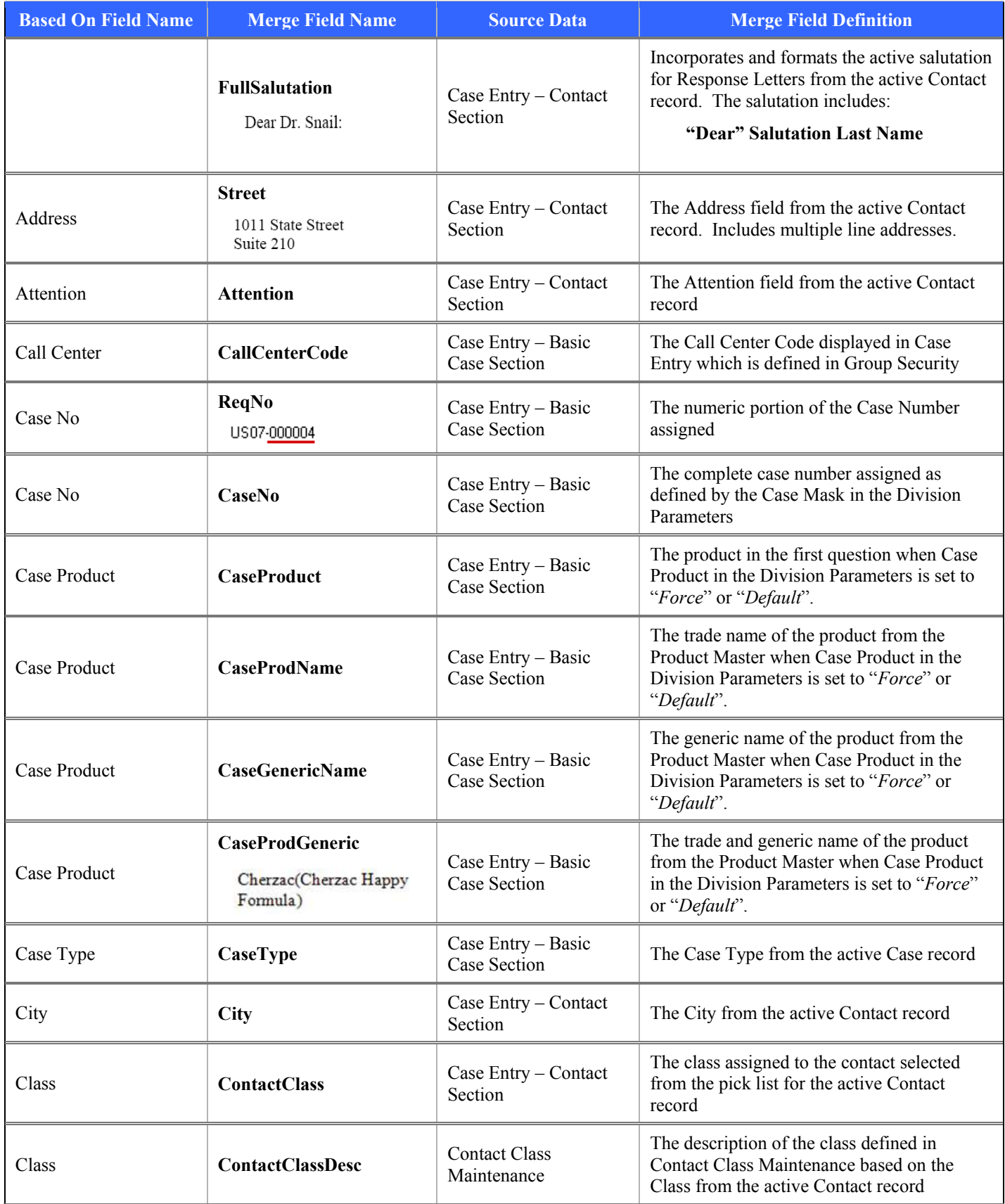

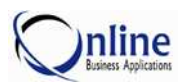

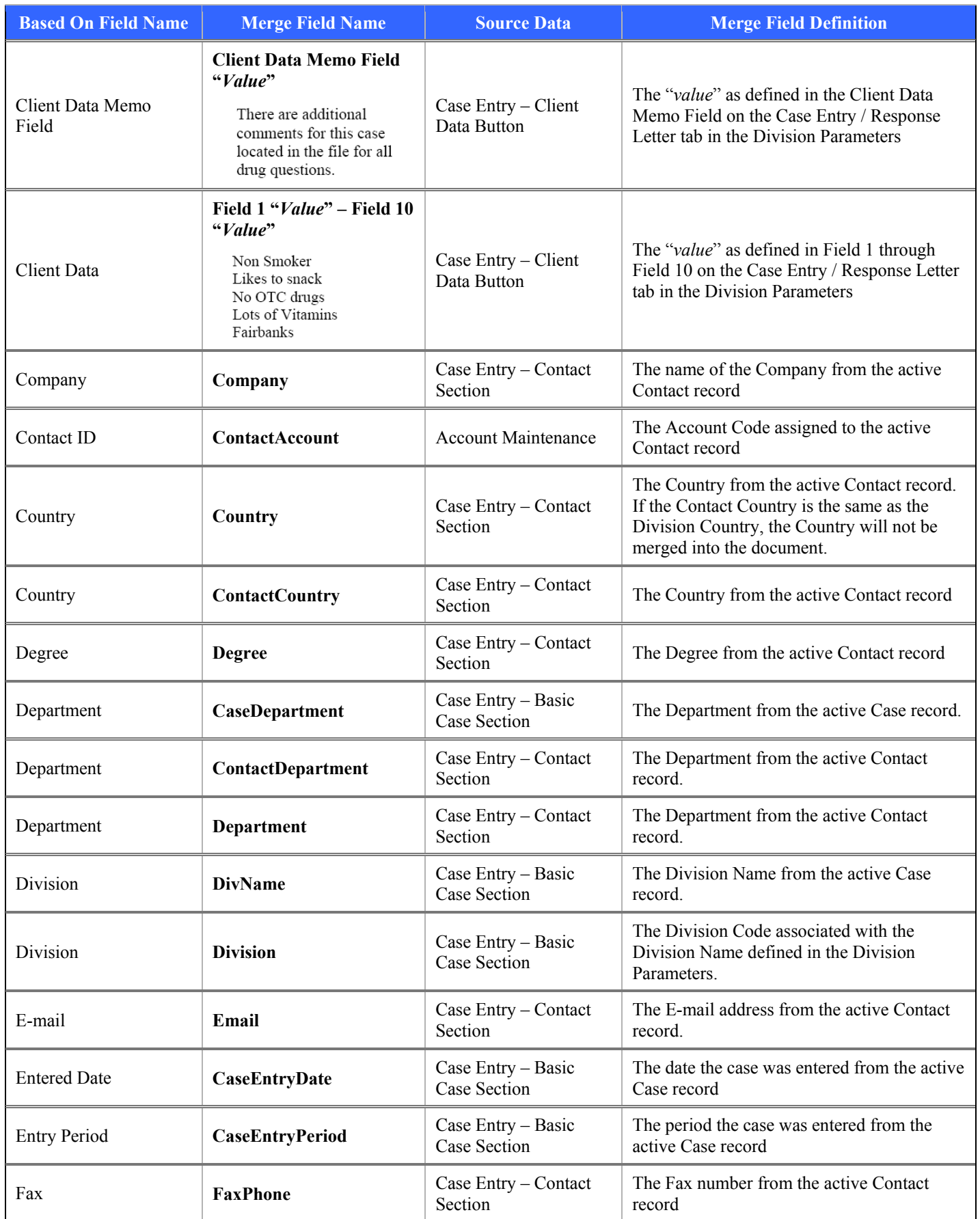

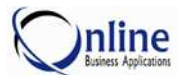

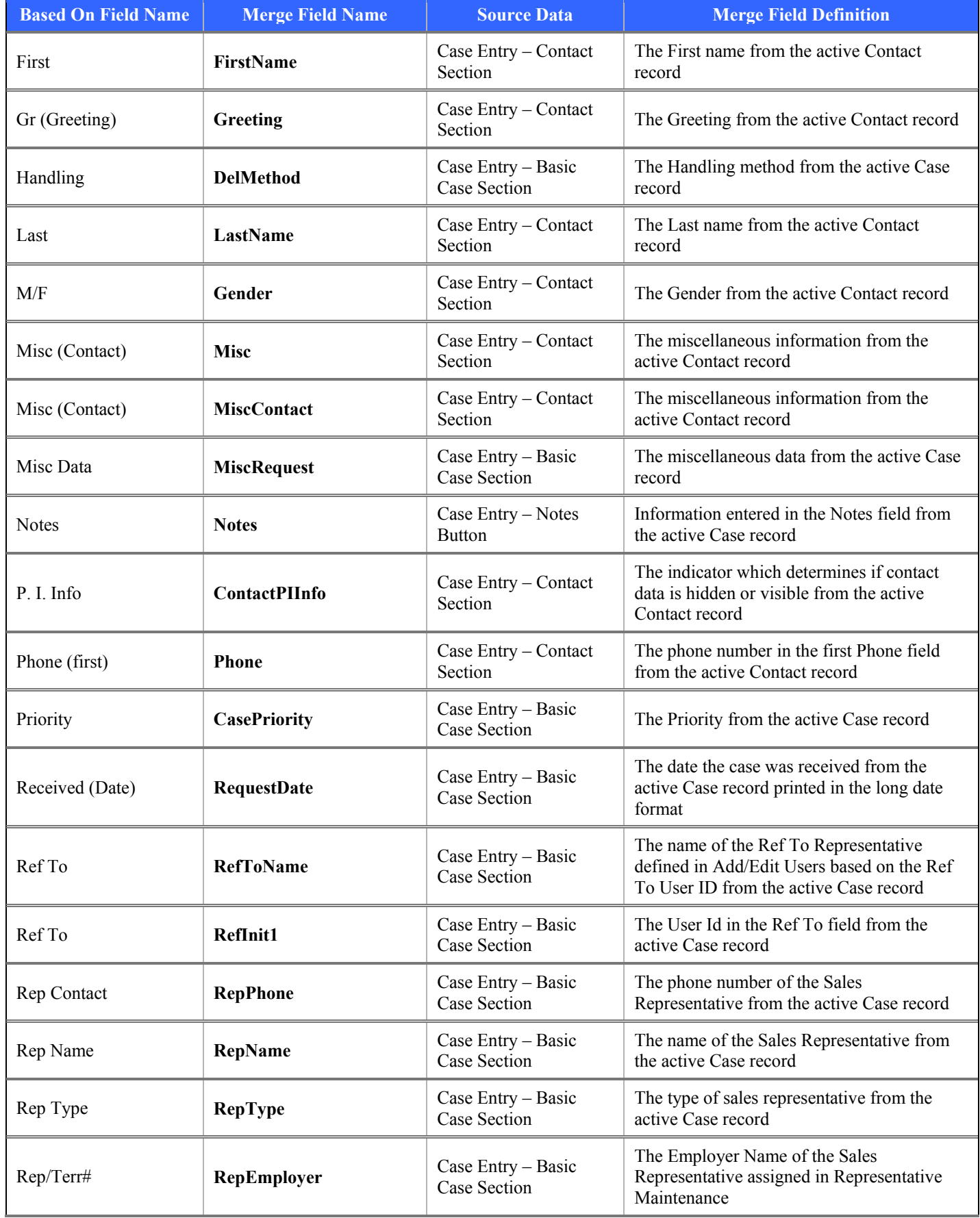

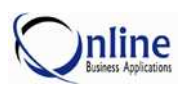

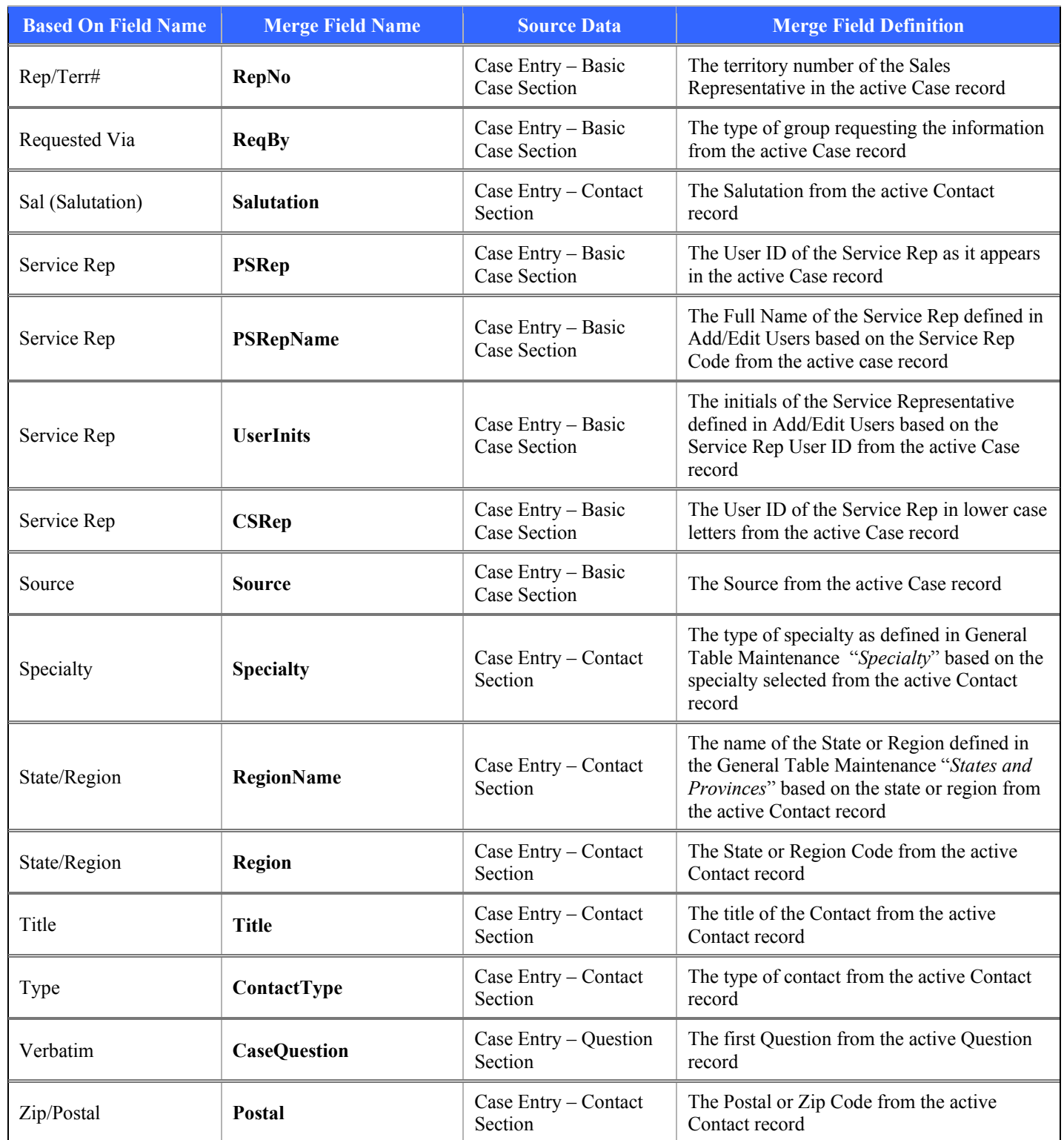

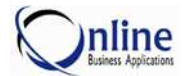

# **Response Letters**

Below is a table containing the Merge Field Codes for Response Letters.

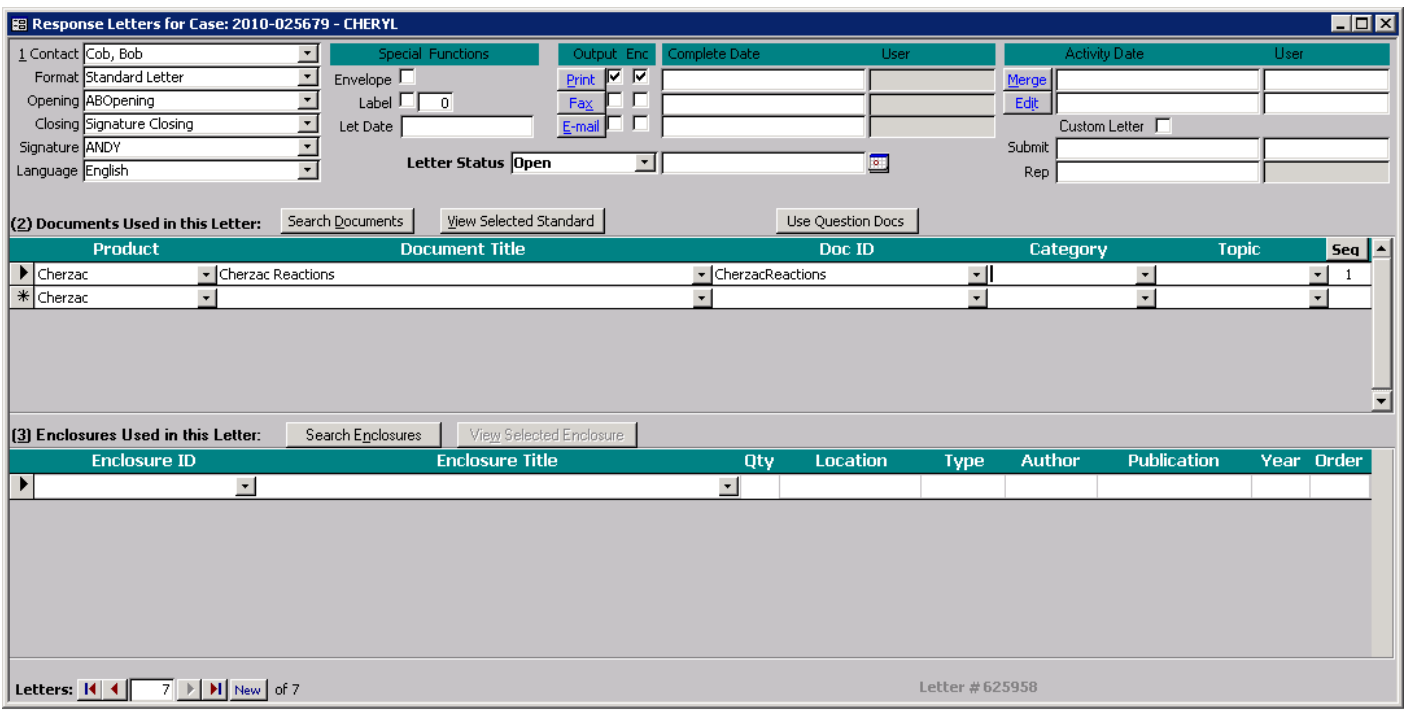

Response Letter Window 5.9.2.1

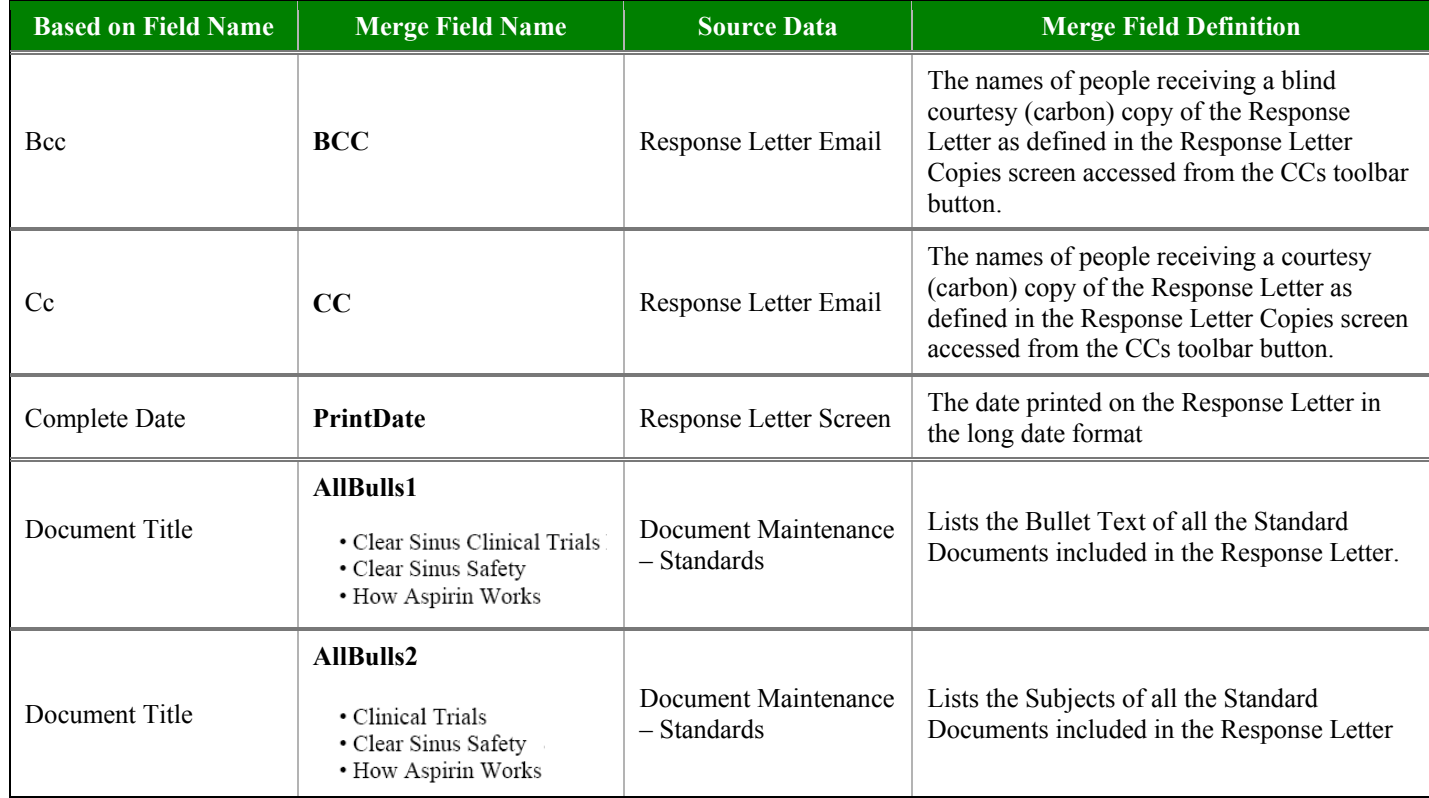

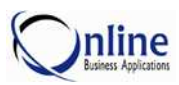

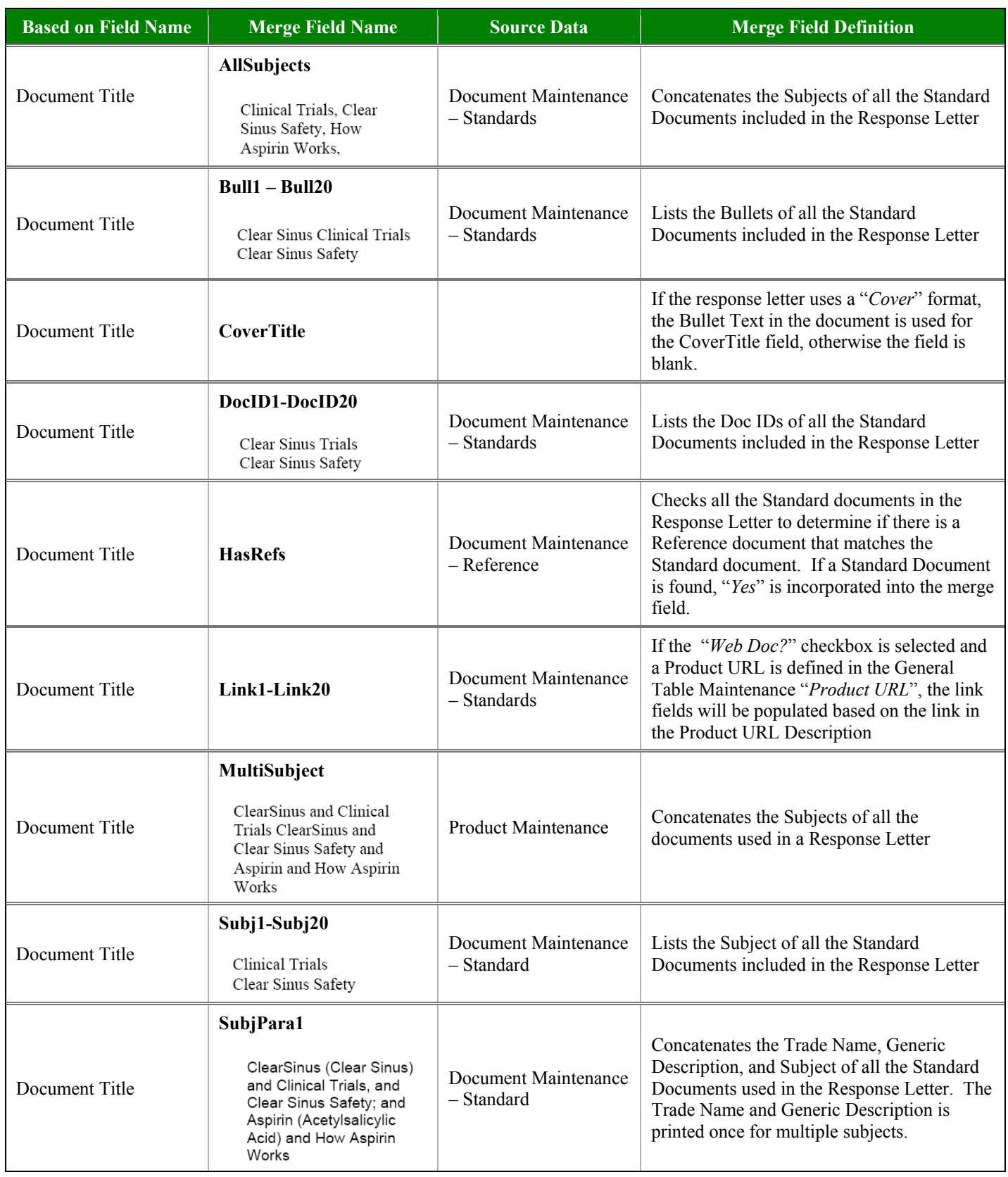

![](_page_26_Picture_0.jpeg)

![](_page_26_Picture_237.jpeg)

![](_page_27_Picture_1.jpeg)

![](_page_27_Picture_271.jpeg)

![](_page_28_Picture_0.jpeg)

![](_page_28_Picture_157.jpeg)

![](_page_29_Picture_1.jpeg)

# **Other Medical Information Field Codes**

#### **Document Maintenance**

Below is a table containing the Merge Field Codes, Replacement Field Codes, and Reportable Fields for Product Maintenance.

![](_page_29_Picture_128.jpeg)

Document Maintenance - Standard Document

Version 5.8.3.2

![](_page_29_Picture_129.jpeg)

![](_page_30_Picture_1.jpeg)

![](_page_30_Picture_42.jpeg)

![](_page_31_Picture_1.jpeg)

## **Product Maintenance**

Below is a table containing the Merge Field Codes for Product Maintenance.

![](_page_31_Picture_83.jpeg)

**Product Maintenance Screen** 

Version 5.8.1

![](_page_31_Picture_84.jpeg)

![](_page_32_Picture_0.jpeg)

![](_page_32_Picture_1.jpeg)

#### **Signature Maintenance**

Below is a table containing the Merge Field Codes, Replacement Field Codes, and Reportable Fields for Contact Maintenance.

![](_page_32_Picture_107.jpeg)

**Signature Maintenance Screen** 

Version 5.8.1

![](_page_32_Picture_108.jpeg)

![](_page_33_Picture_1.jpeg)

# **Division Parameters – General Tab**

Below is a table containing the Merge Field Codes for Adverse Events defined in the Division Parameters.

![](_page_33_Picture_80.jpeg)

![](_page_33_Picture_81.jpeg)

# **Chapter 3 Replacement Field Codes**

# **Overview**

IRMS provides the ability to substitute specific data in E-mail Templates using replacement fields. This chapter explains how replacement field work and provides a list of replacement field codes that can be used in IRMS.

The Replacement Field Codes are used when creating E-mail Templates. The templates are defined in Document Maintenance and incorporate the content from MS Word. For more information about defining different types of documents, see **Document Maintenance** in the *IRMS Document Management Guide*.

The remainder of this chapter explains how to incorporate replacement field codes into E-mail Templates.

#### **Reasons to Use Replacement Field Codes**

- Replacement fields are used to insert data elements into E-mail Templates.
- Replacement fields are used to insert a single data element into the body of an email. For example, substituting "*Jennifer Smith*" for the Replacement Field **RepName**.
- $\triangleright$  Replacement fields are used to replace multiple data elements into the body of an email. For example, substituting "*Dear Dr. Tanner*" for the Replacement Field **Name**.

#### **Prerequisites (Cautions) Prior to using Replacement Field Codes**

- To add or update templates with replacement fields, the user needs rights to access **Document Maintenance**.
- To use replacement fields in Case Entry and Response Letters, the user needs rights to create and update Response Letters in **Case Entry**.

![](_page_35_Picture_1.jpeg)

# **Working With Replacement Fields**

Replacement field codes are used in e-mail templates. E-mail templates are used in correspondence with sales representatives, the corporate office, and case contacts. There are many fields within **IRMS** that can be accessed to create e-mail templates through the use of IRMS replacement fields.

The values for the replacement fields are replaced during the emailing process.

#### **How to Insert a Replacement Field into IRMS**

1. E-mail templates are setup in **Document Maintenance**. To access **Document Maintenance**, point to the **Documents** menu and click **Maintenance**. From **Document Maintenance**, in the **You are Working With** field, select **E-mail** as shown below.

![](_page_35_Picture_103.jpeg)

Document Maintenance

Version 5.8.0

- 2. The wording for the e-mail template will be in the Text box. (Do not select the Edit button, as you would with other types of documents.)
- 3. Type the appropriate replacement field surrounded by the << and >> symbols as shown above.

![](_page_36_Picture_1.jpeg)

4. The values for the replacement fields are replaced during the e-mailing process. Below is an example of an e-mail template when the template is created, followed by an example of how the information will appear after the field codes are replaced in the template.

![](_page_36_Picture_3.jpeg)

In this example, the Replacement Field Codes are replaced with the values in the e-mail below.

![](_page_36_Picture_46.jpeg)

![](_page_37_Picture_1.jpeg)

# **MEDICAL INFORMATION REPLACEMENT CODES**

# **E-mail Corporate/Representatives from Case Entry**

The Medical Information replacement field codes are defined for fields in **Case Entry**, **Response Letters**, **Document Maintenance**, and an from any screen in **IRMS**.

If a replacement field is blank, then the field is not incorporated into the document. For example, if "*RepName*" is used in the document and the Representative's name is blank in **Case Entry**, then the field is not incorporated into the final substitution.

If a replacement field is comprised of several fields, and one of the fields is blank, then the blank field is not replaced. For example, if "**FullAddress**" is used in a template and the **Department** and **Title** are blank in the case record, then those fields are not incorporated into the final substitution.

The Replacement Field Definitions often identify the source record as the "*active*" record. An "*active*" record is the current Case, Contact, or Question record displayed in **Case Entry**.

#### **Emailing Corporate**

E-mailing Corporate will have a different field replaced based upon the screen that is the active at the time the E-mail Corporate selection is made. If you select E-mail Corporate when Case Entry is not open, then the e-mail will not be populated with Case Entry fields.

#### **Emailing Representative**

E-Mail Representative is only available from the **Shortcuts** menu when you are in **Case Entry**.

#### **Replacement Fields for Case Entry**

If the **Case Entry** screen is active, then the following replacement fields will be available.

![](_page_37_Picture_143.jpeg)

**Case Entry Window** 

**Version 5.8.4.0** 

![](_page_38_Picture_1.jpeg)

![](_page_38_Picture_204.jpeg)

![](_page_39_Picture_1.jpeg)

![](_page_39_Picture_274.jpeg)

![](_page_40_Picture_0.jpeg)

![](_page_40_Picture_309.jpeg)

![](_page_41_Picture_1.jpeg)

![](_page_41_Picture_329.jpeg)

![](_page_42_Picture_0.jpeg)

![](_page_42_Picture_317.jpeg)

![](_page_43_Picture_1.jpeg)

![](_page_43_Picture_327.jpeg)

![](_page_44_Picture_0.jpeg)

![](_page_44_Picture_279.jpeg)

![](_page_45_Picture_1.jpeg)

![](_page_45_Picture_306.jpeg)

![](_page_46_Picture_0.jpeg)

![](_page_46_Picture_196.jpeg)

![](_page_47_Picture_1.jpeg)

# **E-mail Corporate From Response Letters Screen**

#### **Emailing Corporate**

E-mailing Corporate will have a different field replaced depending upon the active screen at the time the E-mail Corporate selection is made. If the **Response Letters** screen is the active screen, then the following replacement fields are available.

#### **Replacement Fields for Response Letters Screen**

If the **Response Letter** screen is the active screen, then the following replacement fields will be available.

![](_page_47_Picture_90.jpeg)

**Case Entry - Response Letter Screen** 

Version 5.8.1

![](_page_47_Picture_91.jpeg)

![](_page_48_Picture_1.jpeg)

![](_page_48_Picture_177.jpeg)

![](_page_49_Picture_1.jpeg)

![](_page_49_Picture_307.jpeg)

![](_page_50_Picture_0.jpeg)

![](_page_50_Picture_333.jpeg)

![](_page_51_Picture_1.jpeg)

![](_page_51_Picture_301.jpeg)

![](_page_52_Picture_0.jpeg)

![](_page_52_Picture_301.jpeg)

![](_page_53_Picture_1.jpeg)

![](_page_53_Picture_285.jpeg)

![](_page_54_Picture_0.jpeg)

![](_page_54_Picture_86.jpeg)

![](_page_55_Picture_1.jpeg)

# **E-mail Corporate From Document Maintenance**

#### **Emailing Corporate**

There are several replacement fields available for emailing corporate from Document Maintenance. E-mailing Corporate will have a different field replaced depending upon the active screen at the time the E-mail Corporate selection is made.

#### **Replacement Fields for Document Maintenance**

![](_page_55_Picture_115.jpeg)

Document Maintenance - Standard Document

Version 5.8.3.2

![](_page_55_Picture_116.jpeg)

![](_page_56_Picture_1.jpeg)

![](_page_56_Picture_222.jpeg)

![](_page_57_Picture_1.jpeg)

![](_page_57_Picture_179.jpeg)

![](_page_58_Picture_1.jpeg)

# **E-mail Corporate From Anywhere in IRMS**

#### **Emailing Corporate**

There are several replacement fields available for emailing corporate from anywhere in IRMS. Below are the Replacement Fields available for any general email to corporate.

#### **Replacement Fields for Anywhere in IRMS**

![](_page_58_Picture_106.jpeg)

# **Chapter 4 Appendix**

**IRMS Based On Merge Field Name Listing IRMS Merge Field Listing for Medical Information IRMS Based On Replacement Field Name Listing IRMS Replacement Field Listing for Medical Information**

![](_page_61_Picture_1.jpeg)

# *Based On* **Merge Field Name Listing**

Below is a listing of the *Based On* field names for the merge fields. The fields listed below are defined in the first column of the Merge Field tables.

## **A**

![](_page_61_Picture_467.jpeg)

![](_page_61_Picture_468.jpeg)

#### **C**

![](_page_61_Picture_469.jpeg)

#### **D**

![](_page_61_Picture_470.jpeg)

#### **E**

![](_page_61_Picture_471.jpeg)

![](_page_61_Picture_472.jpeg)

#### **P**

![](_page_61_Picture_473.jpeg)

![](_page_61_Picture_474.jpeg)

nline

#### **R**

![](_page_61_Picture_475.jpeg)

## **S**

![](_page_61_Picture_476.jpeg)

# **T**

![](_page_61_Picture_477.jpeg)

![](_page_62_Picture_0.jpeg)

![](_page_62_Picture_1.jpeg)

# **Appendix B**

# *Merge Field Listing for Medical Information*

Below is a listing of the merge field names for Case Entry.

#### **A**

![](_page_62_Picture_626.jpeg)

#### **B**

![](_page_62_Picture_627.jpeg)

# **C**

![](_page_62_Picture_628.jpeg)

![](_page_62_Picture_629.jpeg)

# **D**

![](_page_62_Picture_630.jpeg)

#### **E**

![](_page_62_Picture_631.jpeg)

# **F**

![](_page_62_Picture_632.jpeg)

# **G**

![](_page_62_Picture_633.jpeg)

# **H**

![](_page_62_Picture_634.jpeg)

#### **I**

![](_page_62_Picture_635.jpeg)

# **L**

![](_page_62_Picture_636.jpeg)

# **M**

![](_page_62_Picture_637.jpeg)

# **N**

![](_page_62_Picture_638.jpeg)

## **O**

![](_page_62_Picture_639.jpeg)

# **P**

![](_page_62_Picture_640.jpeg)

# **R**

![](_page_62_Picture_641.jpeg)

![](_page_63_Picture_1.jpeg)

![](_page_63_Picture_150.jpeg)

# **S**

![](_page_63_Picture_151.jpeg)

![](_page_63_Picture_152.jpeg)

![](_page_63_Picture_153.jpeg)

![](_page_64_Picture_0.jpeg)

![](_page_64_Picture_1.jpeg)

#### **Appendix E**

# *Based On* **Replacement Field Name Listing**

Below is a listing of the *Based On* field name for the replacement fields. The fields listed below are defined in the first column of the Replacement Field tables.

#### **A**

![](_page_64_Picture_538.jpeg)

#### **C**

![](_page_64_Picture_539.jpeg)

#### **D**

![](_page_64_Picture_540.jpeg)

# **E**

![](_page_64_Picture_541.jpeg)

# **F**

![](_page_64_Picture_542.jpeg)

# **G**

![](_page_64_Picture_543.jpeg)

#### **M**

![](_page_64_Picture_544.jpeg)

# **N**

![](_page_64_Picture_545.jpeg)

# **O**

Owner (Question) ............... 43

# **P**

![](_page_64_Picture_546.jpeg)

# **Q**

![](_page_64_Picture_547.jpeg)

#### **R**

![](_page_64_Picture_548.jpeg)

![](_page_64_Picture_549.jpeg)

# **S**

![](_page_64_Picture_550.jpeg)

# **T**

![](_page_64_Picture_551.jpeg)

#### **Appendix F**

# *Replacement Field Listing for Medical Information*

Below is a listing of the replacement field names for Medical Information.

## **A**

![](_page_65_Picture_638.jpeg)

#### **C**

![](_page_65_Picture_639.jpeg)

![](_page_65_Picture_640.jpeg)

#### **D**

![](_page_65_Picture_641.jpeg)

#### **E**

![](_page_65_Picture_642.jpeg)

#### **F**

![](_page_65_Picture_643.jpeg)

# **G**

![](_page_65_Picture_644.jpeg)

#### **L**

![](_page_65_Picture_645.jpeg)

#### **M**

![](_page_65_Picture_646.jpeg)

![](_page_65_Picture_21.jpeg)

#### **N**

Name..................40, 49, 50, 54

# **P**

![](_page_65_Picture_647.jpeg)

# **Q**

![](_page_65_Picture_648.jpeg)

# **R**

![](_page_65_Picture_649.jpeg)

![](_page_65_Picture_31.jpeg)

![](_page_66_Picture_0.jpeg)

#### Appendix

#### **S**

![](_page_66_Picture_121.jpeg)

![](_page_66_Picture_122.jpeg)

# **T**

![](_page_66_Picture_123.jpeg)

![](_page_66_Picture_124.jpeg)

# **U**

UserName ....45, 47, 55, 58, 59

![](_page_67_Picture_1.jpeg)

#### **Chapter 5** Index

## $\bf{B}$

![](_page_67_Picture_81.jpeg)

# $\mathbf C$

![](_page_67_Picture_82.jpeg)

# $\mathbf D$

![](_page_67_Picture_83.jpeg)

# $\bf E$

![](_page_67_Picture_84.jpeg)

# $\mathbf F$

![](_page_67_Picture_85.jpeg)

# $\mathbf H$

![](_page_67_Picture_86.jpeg)

# $\mathbf I$

![](_page_67_Picture_87.jpeg)

#### $\mathbf M$

Merge Field Listing

![](_page_67_Picture_88.jpeg)

# $\overline{P}$

# $\mathbf R$

![](_page_67_Picture_89.jpeg)

# ${\bf S}$

![](_page_67_Picture_90.jpeg)

# $\mathbf T$

![](_page_67_Picture_91.jpeg)

# 

#### W

![](_page_67_Picture_92.jpeg)

![](_page_68_Picture_0.jpeg)

# **REVISION HISTORY**

![](_page_68_Picture_215.jpeg)

![](_page_69_Picture_1.jpeg)

![](_page_69_Picture_235.jpeg)

![](_page_70_Picture_1.jpeg)

![](_page_70_Picture_117.jpeg)